基準

# Zoom ミーティングを活用した 研修会運営方法の手引き

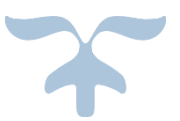

## 公益社団法人 日本社会福祉士会 2022 年 3 月版

#### ○はじめに

当手引きは、Zoom ミーティングを活用した研修会を運営するにあたり、主催者が円滑に 研修会を運営できるよう手順や留意点をまとめたものです。

新型コロナウイルス感染症拡大防止のため、集合型研修の開催が難しい状況となり、リモ ートで行うオンライン研修が多く開催されるようになりました。当手引きでは Zoom ミーテ ィングを活用したオンライン研修の運営方法について、準備段階から当日運営までの手順、 研修に使用できるツール等を記載しています。Zoom ミーティングを活用した研修を実施す る際には、当手引きを参考資料としてご活用ください。

なお、当手引きの作成にあたっては Zoom Video Communications(以下「Zoom 社」とい う)のホームページ (https://explore.zoom.us/ja/products/meetings/) を参考にしてい ます。Zoom の詳細については、Zoom 社のホームページをご確認ください。

1 Zoom ミーティング必要な機材等について

#### 2 Zoom ミーティングによる研修会開催に向けた事前準備事項について

- (1)Zoom ミーティングのスケジュール設定方法
- (2)ブレイクアウトルームの設定
- (3)受講者の事前登録の設定方法
- (4)問合せ先メールアドレスや自動返信メールの設定

#### 3 当日の運営について

- (1)用意する機材について
- (2)開始前のアナウンスについて
- (3)出席管理について
- (4) 共同ホストの設定について
- (5)チャットの無効化について
- (6)スポットライトビデオについて
- (7)録画について
- (8)ブレイクアウトルームについて
- (9)ホストにヘルプを求める場合について

参考資料1 アカウント設定について

参考資料2 Zoom ミーティングと Zoom ウェビナーの比較について

## 1 Zoom ミーティングに必要な機材等について

Zoom を使用して研修を開催する場合、様々な機材や環境整備が必要となります。事務局 で準備しておいた方がよい機材や環境について説明します。

#### (必要となる機材)

- ・パソコン、タブレット(スマートフォンは画面が小さく、表示できる人数が少なく、グル ープワークを実施するには不便なため、使用しないことおすすめします)
- ・web カメラ(パソコンに内蔵されていない場合。部屋全体を映したい場合等は外付け カメラを使用します)
- ・マイク付きヘッドフォン(会議を同じ部屋で行う場合のハウリング防止になります)
- ・有線 LAN ケーブル(Wi-Fi は通信が安定しないこともあるため、有線を使用することを おすすめします)

#### (研修によっては使用する機材)

- ・プロジェクター(ハイブリッド研修を行う場合等に使用します)
- ・集音スピーカー(一つの部屋で複数人が Zoom 参加する場合等に使用します)

(環境)

・マイク付きヘッドフォンを使用しても生活音等を拾うこともあるため、静かな部屋で運営 をすることをおすすめします。

受講者側で準備をしておくべき機材や環境については、次ページに研修の開催要項に記 載をする案内文書(例)を掲載しますので、参考にしてください。

参考:受講者への案内文書(例)

## オンライン研修の受講にあたって

オンライン研修を受講いただくにあたり、事前に準備いただきたい事項、使用機器等について ご案内いたします。

◆ 本研修(Zoom ミーティング)を受講するにあたり準備いただきたい事項

- パソコン、タブレットから受講いただけますので、受講に必要な機器をご準備ください。 受講いただくにあたっての必要な機器及び詳細を、以下に記載しておりますので、ご確認 の上、お申し込みください。
- 本研修では、ビデオ講演会システム Zoom ミーティングを使用いたしますので、事前に Zoom アプリをダウンロードしてください。なお、本研修を受講いただくだけならば Zoom アカ ウントの取得(サインアップ)は不要です。

#### ◆使用機器の確認 (詳細)

本研修では、Zoom ミーティングにおいてマイク音声、自身の画像を表示して受講することが条 件となりますので、研修までに、次の受講に必要な機器をご準備ください。スピーカーはパソコン 等に内蔵されていますが、マイクが内蔵されているかどうかは機種によりますので、事前にご確 認ください。

長時間にわたり映像を視聴いただくため、通信状況の安定した自宅等で、有線 LAN を使用して 受講することを推奨いたします。

#### <受講に必要な機器>

以下のいずれかが必要です。なお、受講者 1 名につき、1つの機器をご準備ください。

- ・内蔵または外付けカメラ+WindowsPC
- ・内蔵または外付けカメラ+Mac
- ・内蔵カメラ+タブレット

#### ◆事前テストについて

Zoom アプリをダウンロードしたら、事前に接続テストを行うことを推奨いたします。システム 要件などもご確認ください。

Zoom テスト用 URL : <https://zoom.us/test>

#### ◆その他

受講者の通信環境、通信機器の原因により、当日受講できない場合には対応できかねますので、 予めご了承ください。

> <本件に関する問い合わせ先> 公益社団法人 日本社会福祉士会 生涯研修センター E-mail:[jimu@jacsw.or.jp](mailto:jimu@jacsw.or.jp) TEL: 03-3355-6541 (月~金 10:15~16:15)

## 2 Zoom ミーティングによる研修会開催に向けた事前準備事項について

#### (1) Zoom ミーティングのスケジュール設定方法

実際に Zoom ミーティングをスケジュールする手順について、Zoom ミーティングを活用し て 2 日間の研修プログラムを実施する場合を例に説明します。

- ①Zoom 社ホームページから「サインイン」をクリックし、登録したメールアドレスとパス ワードを入力します。サインイン後、ページ上の「ミーティングをスケジュールする」を クリックすることで Zoom ミーティングの予定を作成することができます。
- ※Zoom アプリでもミーティングのスケジュールをすることは可能ですが、ブレイクアウト ルームの事前登録等、一部利用できない機能がありますので、Zoom 社ホームページから 作成することをおすすめします。

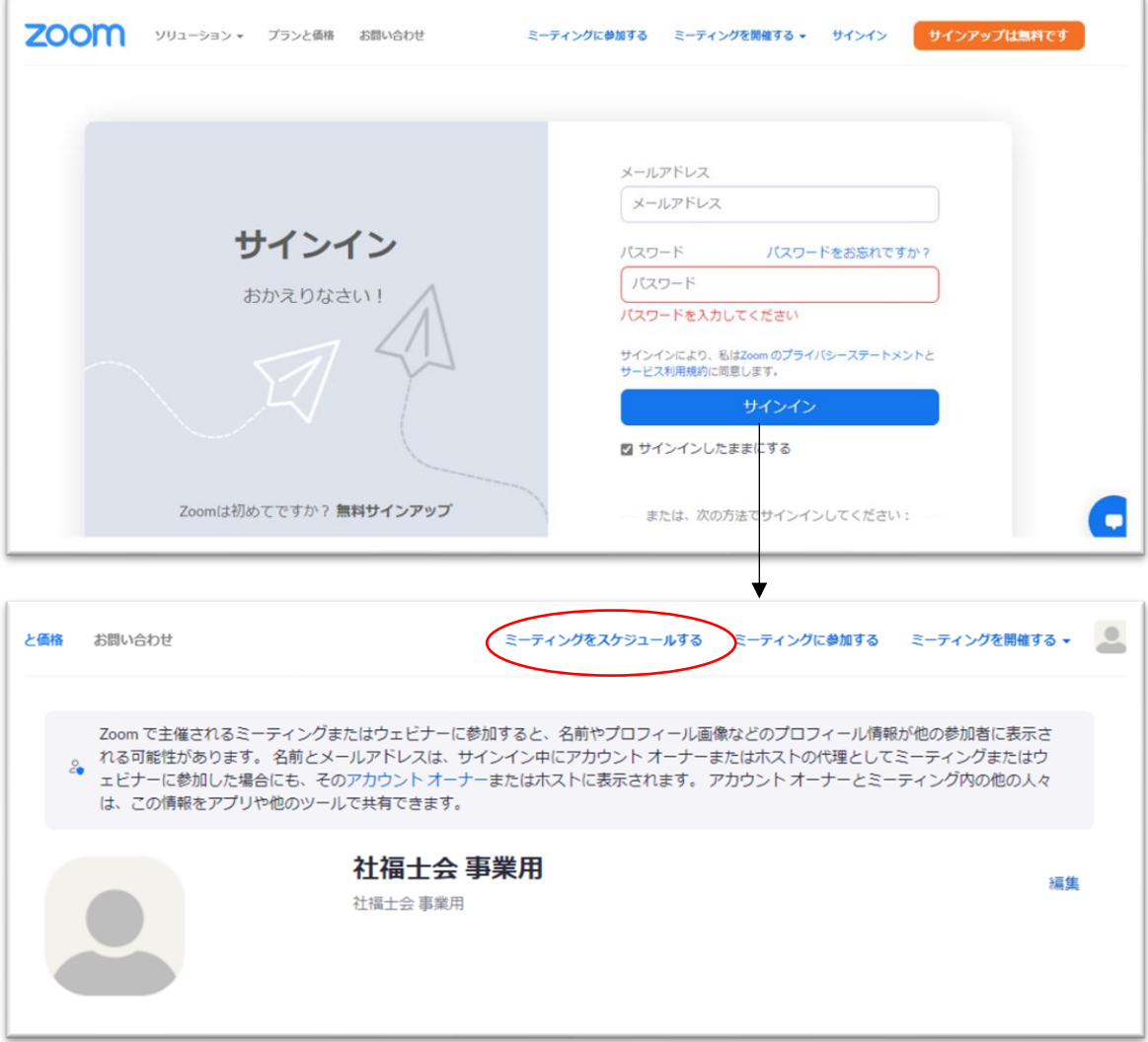

## ②ミーティングのスケジュールをするためには、以下の項目の入力が必要です。 ○必須項目

・トピック

研修の名称を入力してください。ここに入力された名称が開催する Zoom ミーティングの 名称となります。

#### ・開催日時

Zoom ミーティングを開催する日時を入力してください。

・待機室

「待機室」のチェックボックスにチェックをつけることにより、Zoom ミーティングへの 入室が、ホストの許可がないとできなくなります。研修の準備中に受講者が入室することが なくなるので、安心して研修の準備を実施することができます。

#### ○研修によって使用する項目

・定期ミーティング

複数日程で研修を開催する場合、「定期ミーティング」のチェックボックスにチェックを つける必要があります。1 日の開催の場合はチェック不要です。

・登録

「登録」のチェックボックスにチェックをつけることにより、受講者の方々に Zoom ミー ティングへの事前登録を実施してもらうことができます。事前登録をしてもらうことによ って、ブレイクアウトルームの事前割り振りをすることが可能となります。演習を行う研修 の場合は事前登録を実施してもらうと便利です。

・ブレイクアウトルームの事前割り振り

参加者のメールアドレスを登録しておくことで、ブレイクアウトルームの事前割り振り をすることができます。メールアドレスで参加者の割り振りをするため、使用する際には事 前登録を参加者にしてもらう必要があります。

他にも色々と項目はありますが、基本的には上記の項目を設定していれば、Zoom ミーテ ィングを活用して研修運営を実施することが可能です。

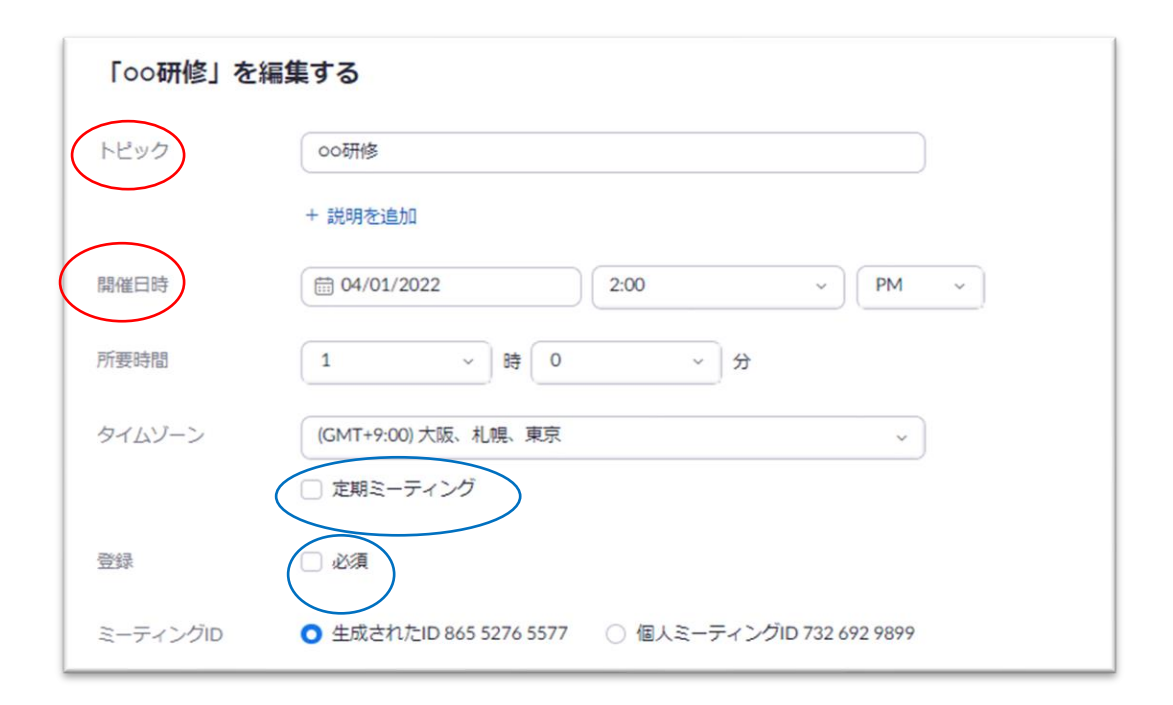

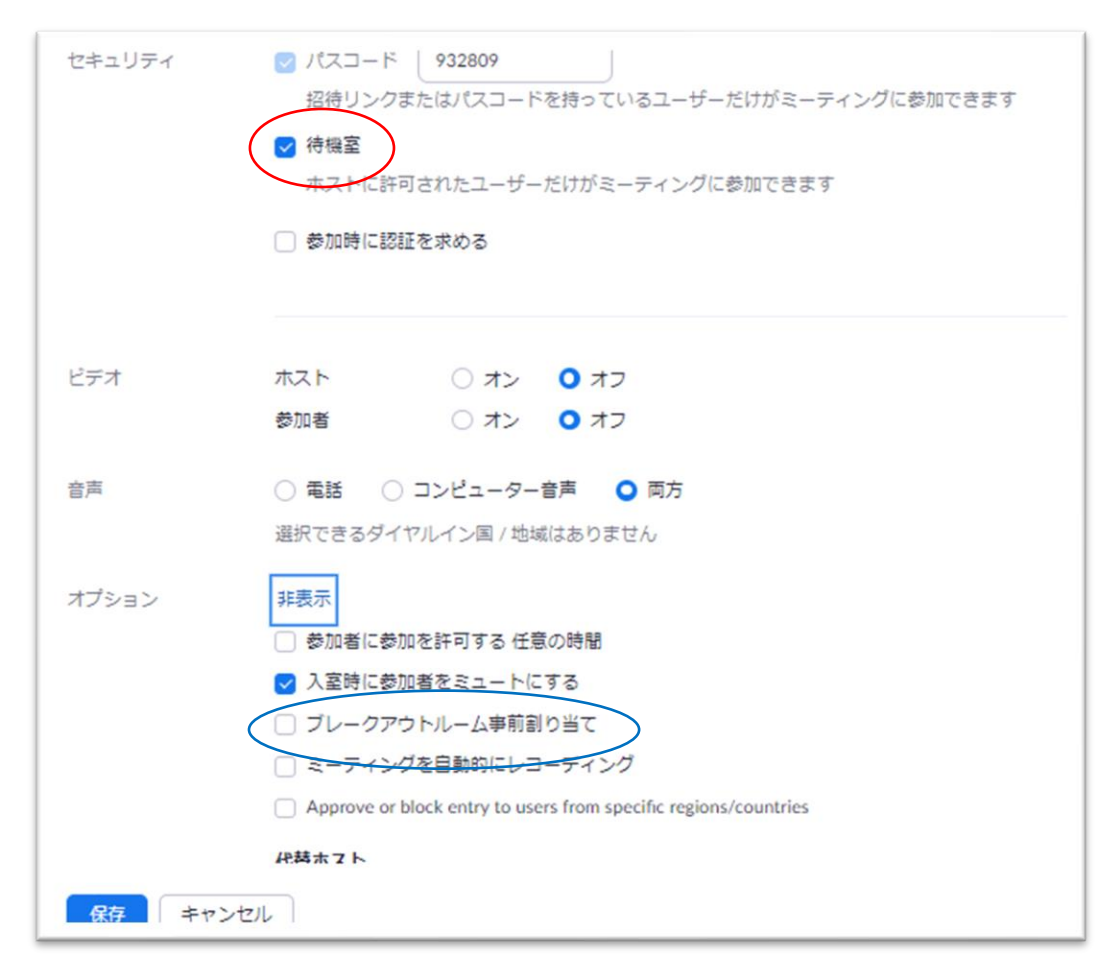

※赤丸=必須項目 青丸=研修によっては使用する項目

#### (2)ブレイクアウトルームの設定

エクセル表にグループ名とメールアドレスを入力し、CSV ファイルとして保存したデータ で一括登録をすることが可能です。

保存した CSV ファイルを Zoom ミーティング編集画面の「ブレイクアウトルーム事前割り 当て」ページの左下にある「CSV ファイルからのインポート」を選択し、CSV ファイルをド ラッグアンドドロップした上で、保存することでグループ作成が完了します。

ブレイクアウトルームの事前割り振り機能を活用するためには、受講者に事前登録をし てもらう必要があります。

○Excel 表

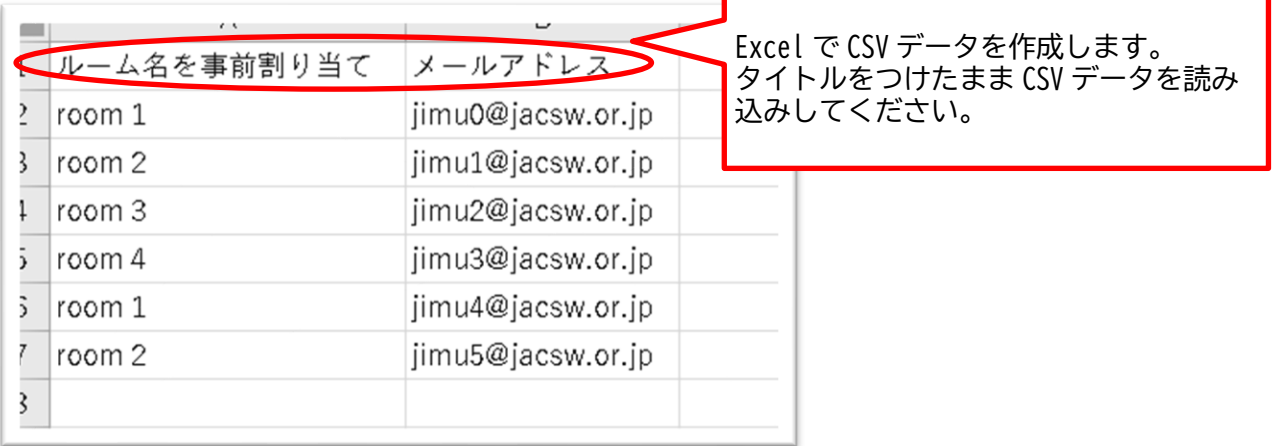

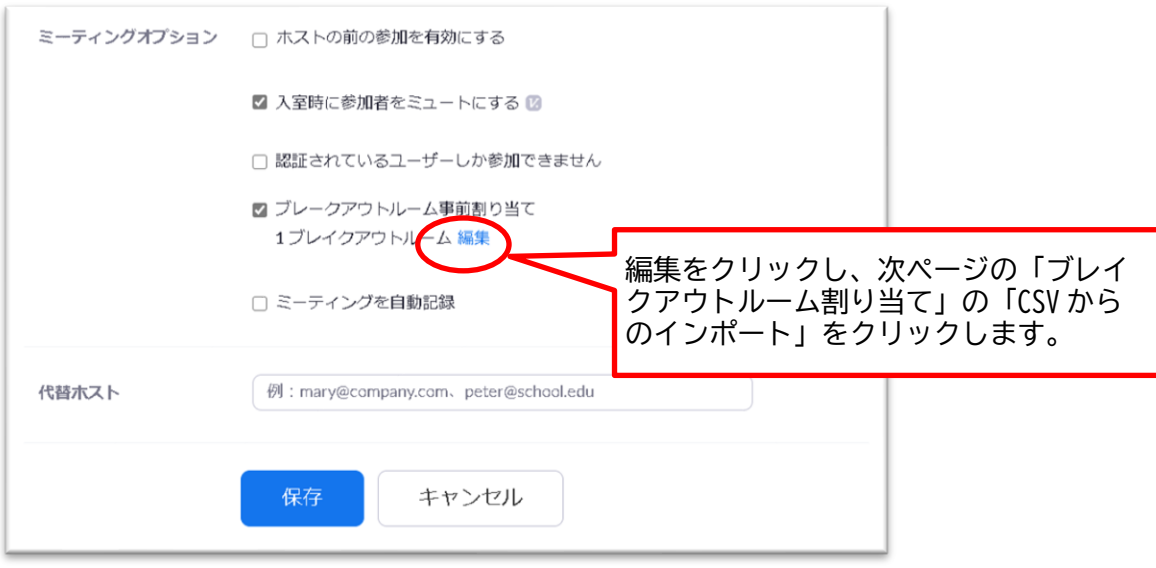

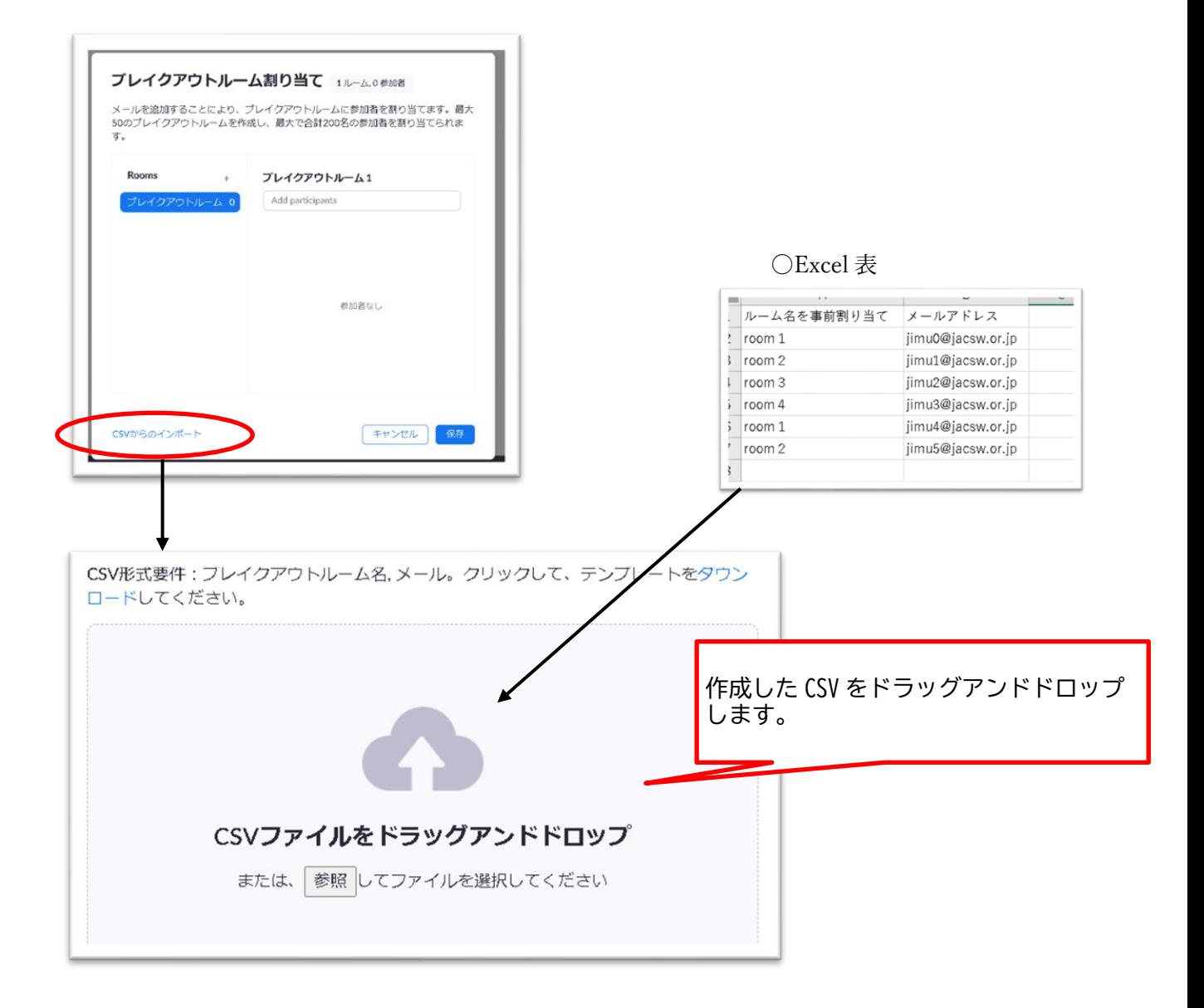

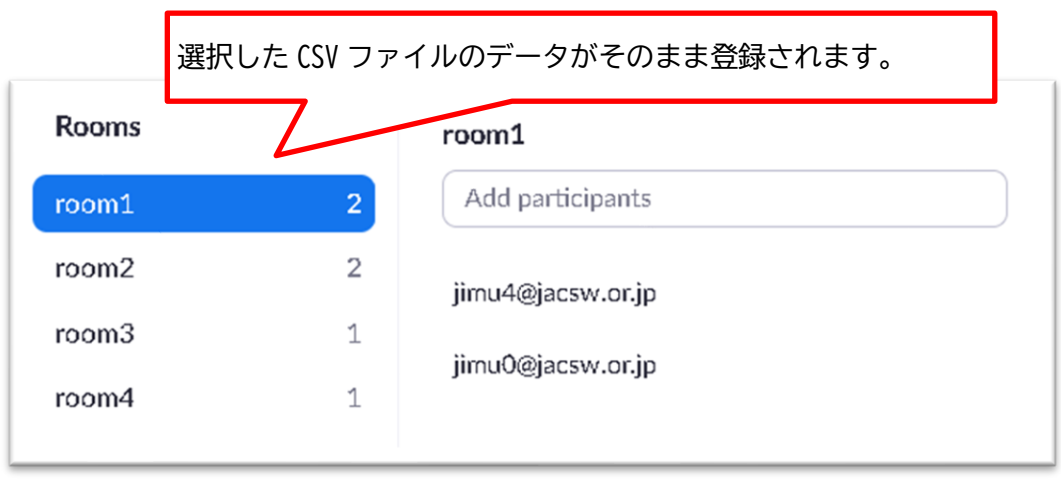

#### (3)受講者の事前登録の設定方法

受講者に事前登録をしてもらうことで、ブレイクアウトルームの事前割り振り機能を活 用することができます。Zoom ミーティングの事前登録をする場合には、最初の設定画面で 「登録」項目の必須にチェックをいれることで、ミーティング画面に「登録リンク」が表示 されます(下図参照)。この URL を受講者にお知らせすることで、受講者が事前登録をする ことが可能になります。

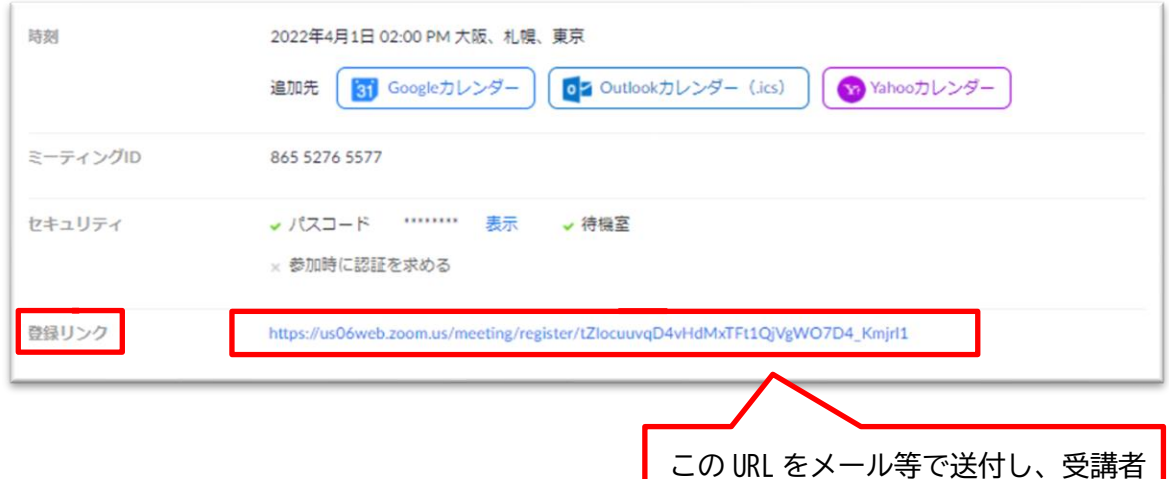

に事前登録を依頼します。

参考:受講者の登録作業について

受講者が招待 URL をクリックすると、以下の登録を求められます。受講者が参加登録をす る際、「名:受講者番号」「姓:氏名」を入力するように受講者に案内をしておくと、受講者 番号と氏名が分かるので、受付がスムーズになります。Zoom 社の設定の関係で、入力する 字数が多い場合、フルネームを入力できないこともあるため、「受講者番号」と「姓(のみ)」 を入力していただくのがよいです。

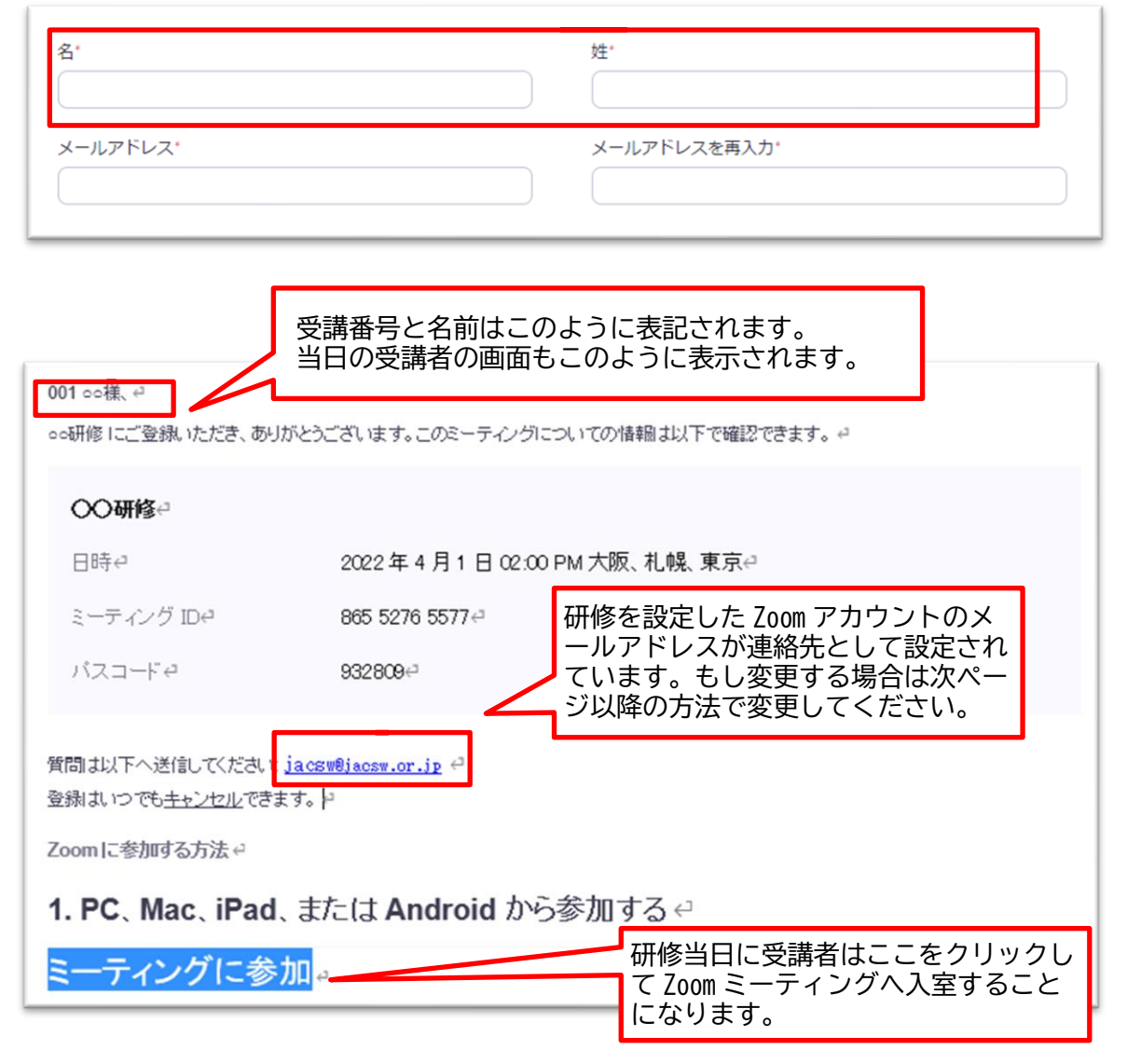

### (4)問合せ先メールアドレスや自動返信メールの設定

ミーティングの管理画面下部にて、問合せ先メールアドレスや自動返信メールの文面を

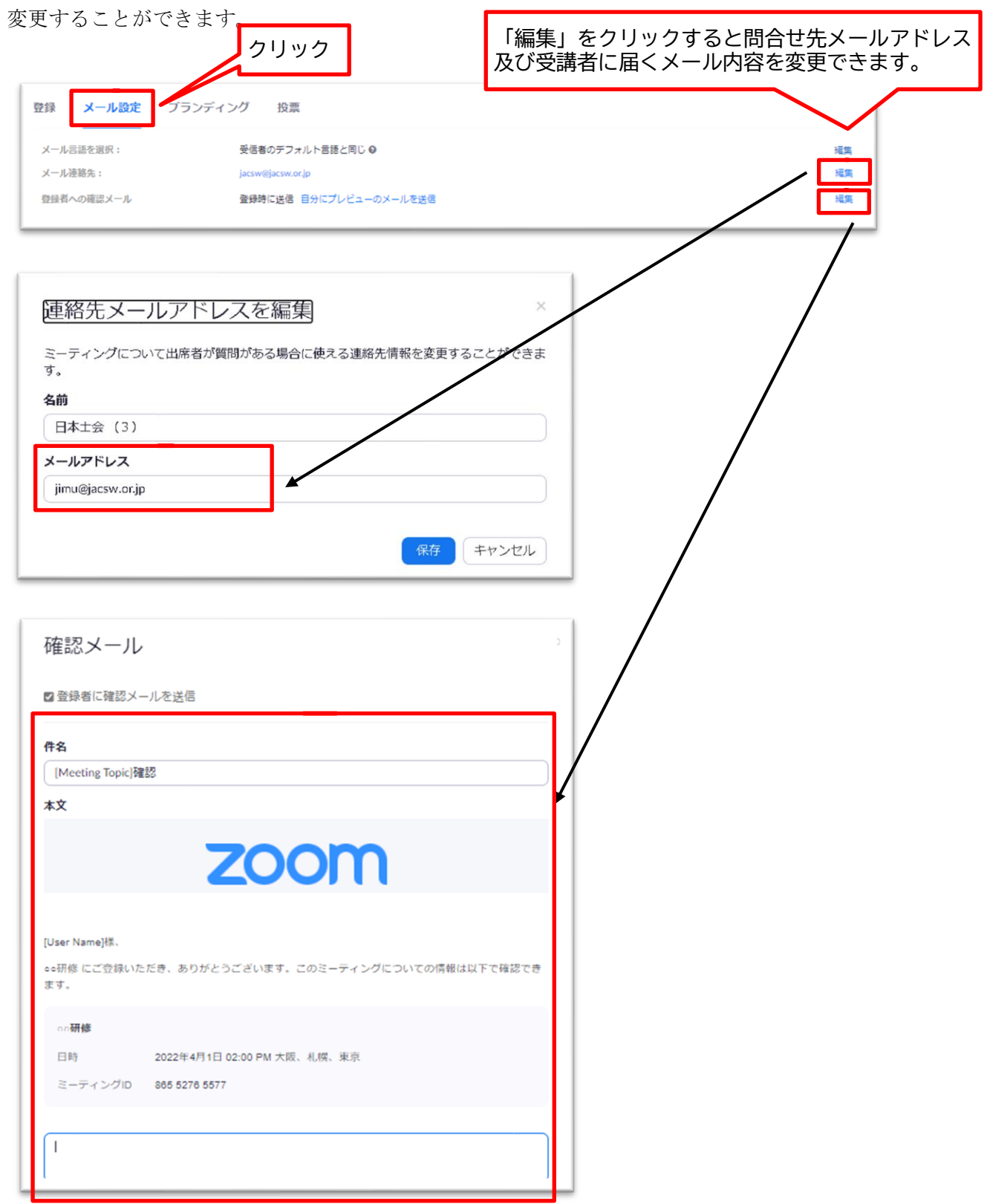

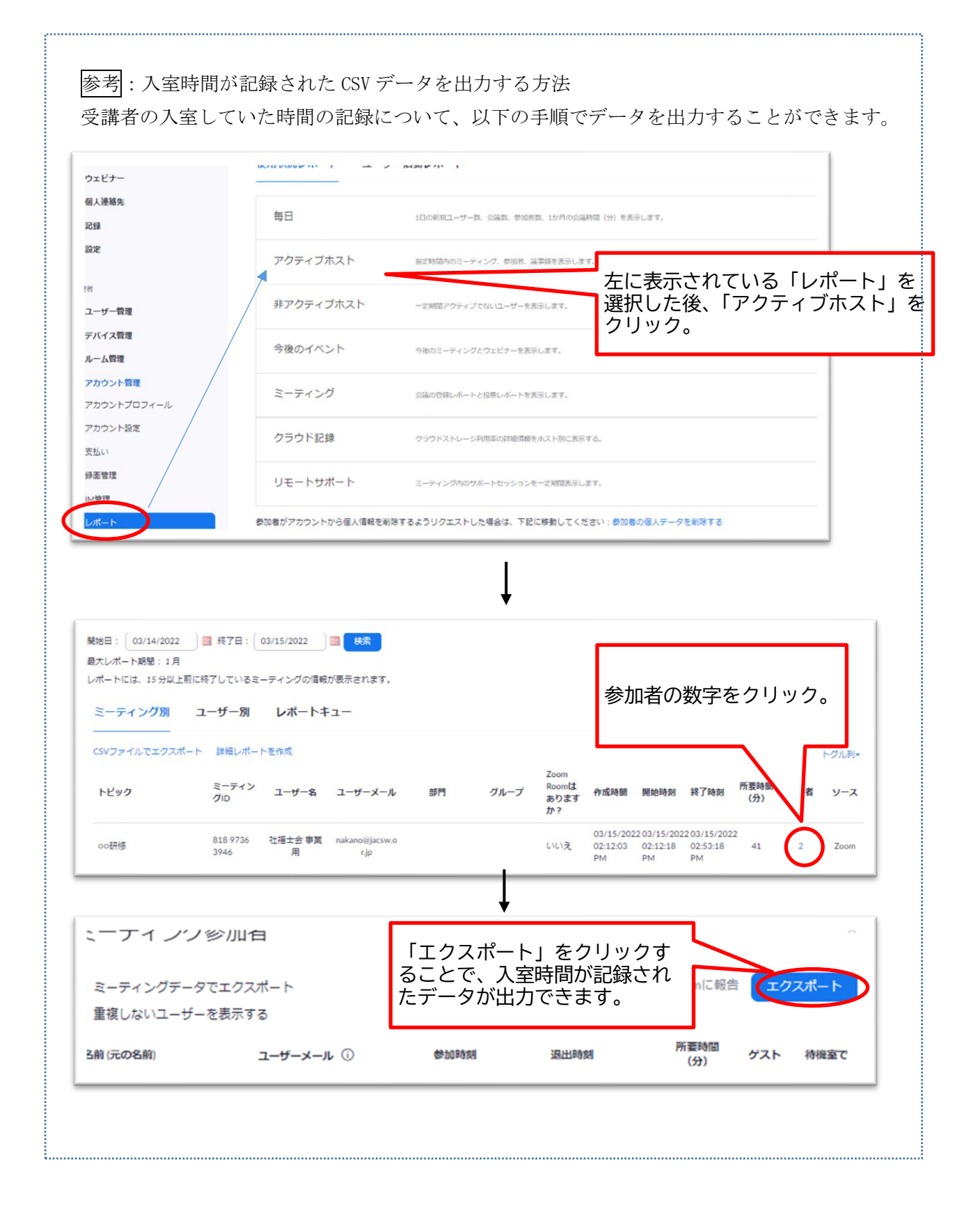

## 3 当日の運営について

#### (1)用意する機材について

用意する機材は、講師やファシリテーターの機材まで用意するかによって、必要な機材は 異なってきますが、ここでは研修運営スタッフに必要な機材を記載します。

①パソコン(可能であれば 2 台)

②ヘッドセット(パソコン台数分)

③web カメラ(PC 内蔵型ではない場合、パソコン台数分)

④LAN ケーブル(パソコン台数分)

パソコンについては、画面共有をしていると他の操作がやりづらいことや、メインのパソ コンが停止しまった場合にすぐに代わりとして使用できるようにしておくとよいです。1 台しかパソコンの用意ができない場合は、共同ホストの設定を講師の方等に実施しておく と安心です。

インターネット接続については、有線 LAN でなく Wi-Fi を使用する場合、通信が安定し ない場合がありますので、Wi-Fi を使用する場合は事前に通信テストを実施する必要があり ます。通常の状態では問題が無い場合でも、画面共有を行う等、通信量が増えると通信が途 切れる場合もありますので、事前に確認をすることをおすすめします。

#### (2)開始前のアナウンスについて

研修開始前に受講者に伝えておきたい内容をまとめたパワーポイント等を画面共有して おくと、事前に伝えておくことができます。

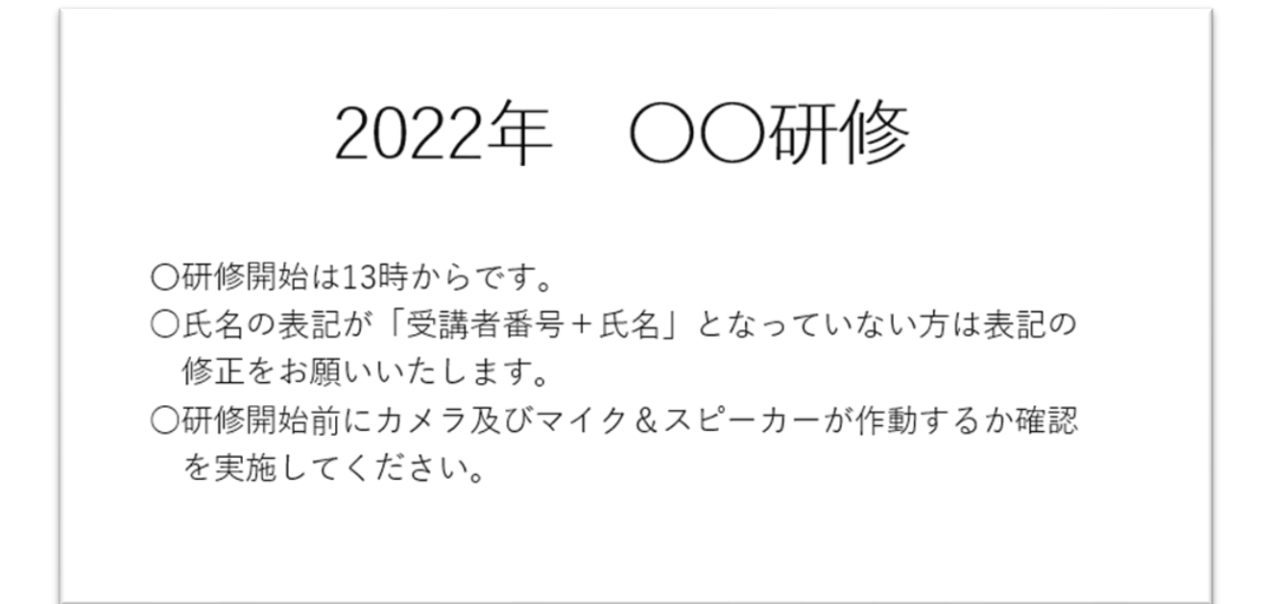

#### (3)出席管理について

出席管理を行う場合、名簿を確認しながら待合室にいる受講者を入室させ、出席者を確 認することができます。

事前登録をしている場合は、指定した表記で入室をしていただくことができますが、事 前登録をしていない場合、職場のパソコンのため、職場の名称が表示されている方等もい ます。その場合は入室を許可し、名前の修正を受講者に依頼することとなります。 ※Zoom ミーティングの設定時、待機室を有効にしている必要があります。

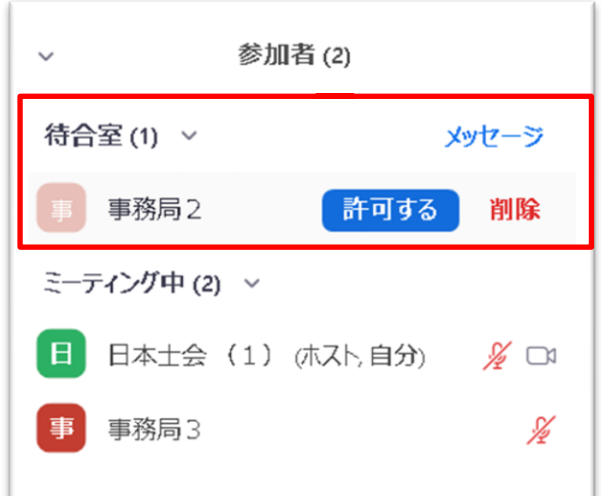

#### (4)共同ホストの設定について

講師やファシリテーターを共同ホストとして設定することで、共同ホストに指定された 人が待合室にいる受講者に入室許可を与えることや、ブレイクアウトルームを自由に移動 してもらうことが可能となります。

オンライン研修では、1 人で受付業務や Zoom 操作を担当した場合、入室に関する問い合 わせや、トラブルが発生した場合、対処することが困難です。そのため、事前に役割分担を しておくことをおすすめします。

共同ホストの設定は「参加者」より、共同ホストに設定したい方を選択し、表示されるメ ニューから「共同ホストを作成」を選択します。

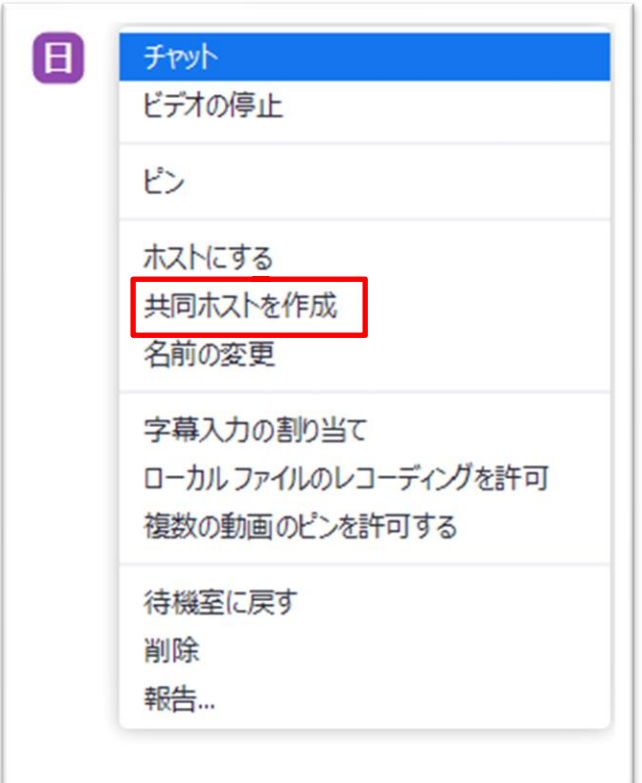

## (5)チャットの無効化について

受講者がチャットを使用できなくすることや、ホスト以外にチャットを送ることができ ないように設定ができます。ホスト以外にチャットを許可していると、個人のやりとりが誤 って全体に流れてしまうこと等があります。全体へのチャットを使用する必要がなければ、 ホストのみにチャットを許可する設定とすることをおすすめします。

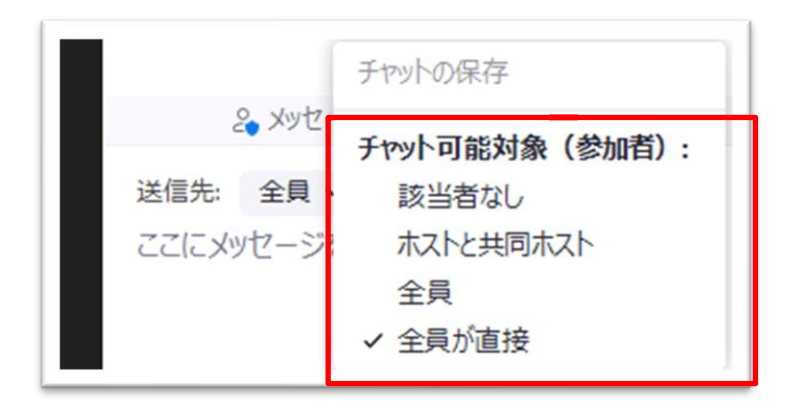

#### (6)スポットライトビデオについて

スポットライトビデオは、特定の人物の映像を指定して、大きく表示できる機能です。講 師の画面や発表者の画面を大きく表示することができます。

ビデオの表示は通常「スピーカービュー」「ギャラリービュー」のいずれかを受講者は選 択することができますが、スポットライトビデオの機能を使うことで、スポットライトを当 てられたユーザーは常に Zoom のメイン画面に表示されます。

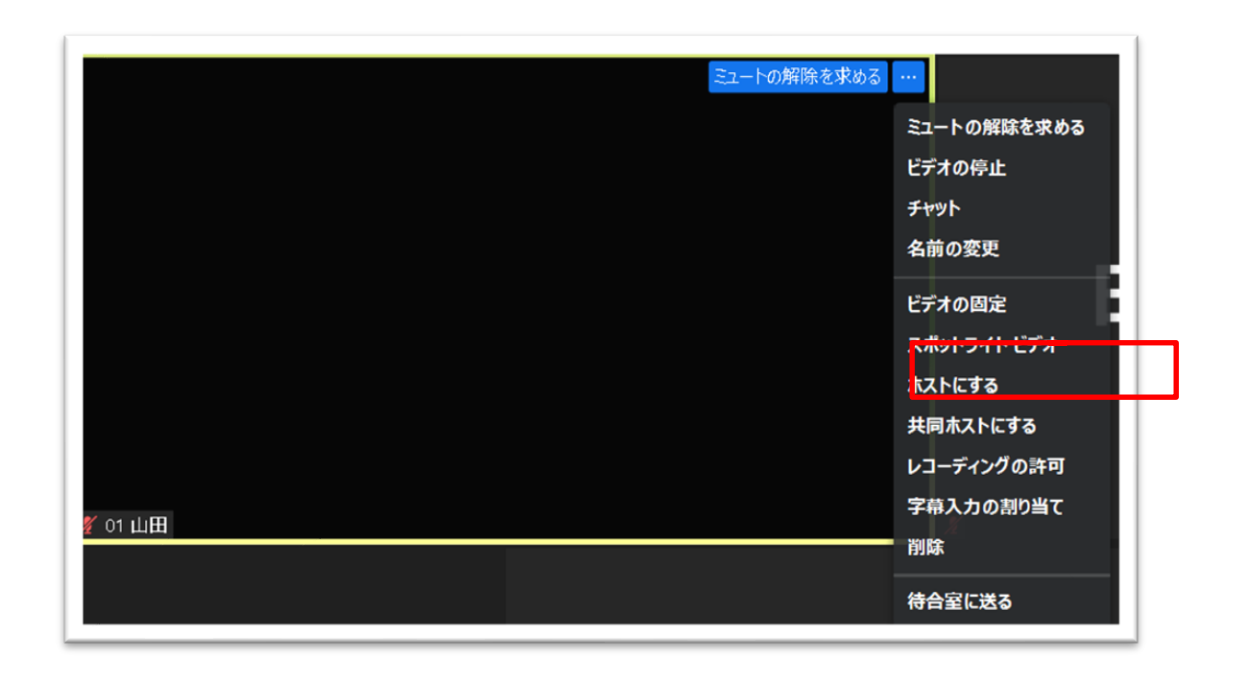

#### (7)録画について

レコーディングのボタンを押すことで録画をすることができます。保存先として、クラ ウドかパソコンかを選択することができます。クラウドに保存する場合には、Zoom との契 約内容によって、保存できるデータ容量が異なりますので、事前に保存容量に余裕がある かを確認しておく必要があります。

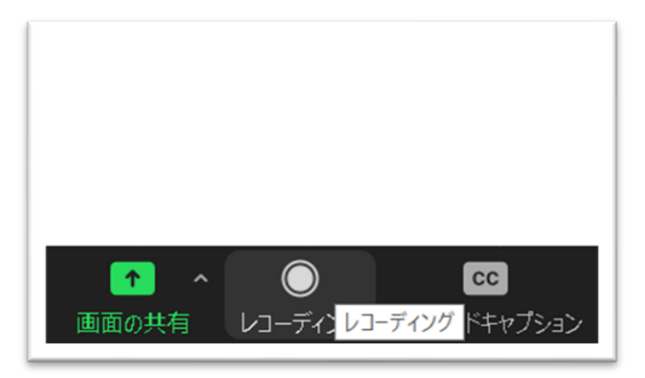

#### (8)ブレイクアウトルームについて

ブレイクアウトルームは、参加者を最大 50 のグループに分けることができる機能です。 残り時間を表示する機能があるため、グループワークを実施する際には便利です。ホスト・ 共同ホストであれば、ブレイクアウトルーム内を自由に移動することが可能ですので、担当 グループをあらかじめ決めておき、ラウンドすることができます。

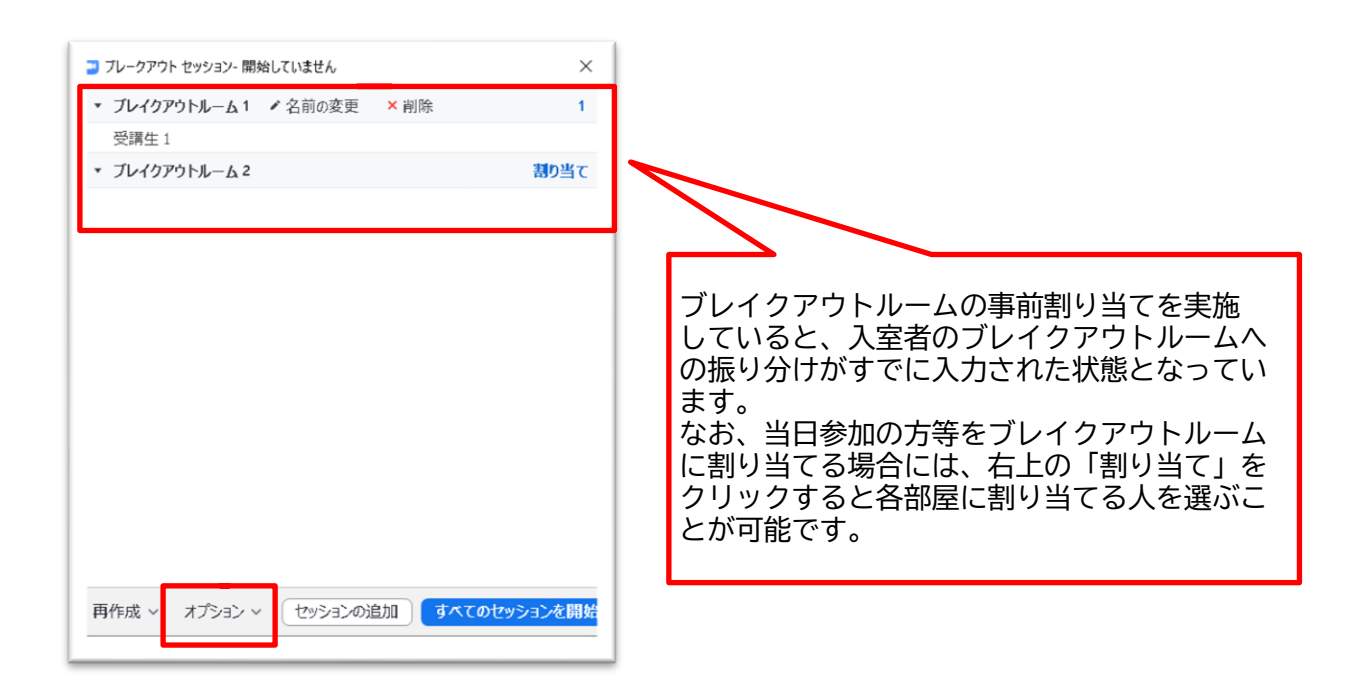

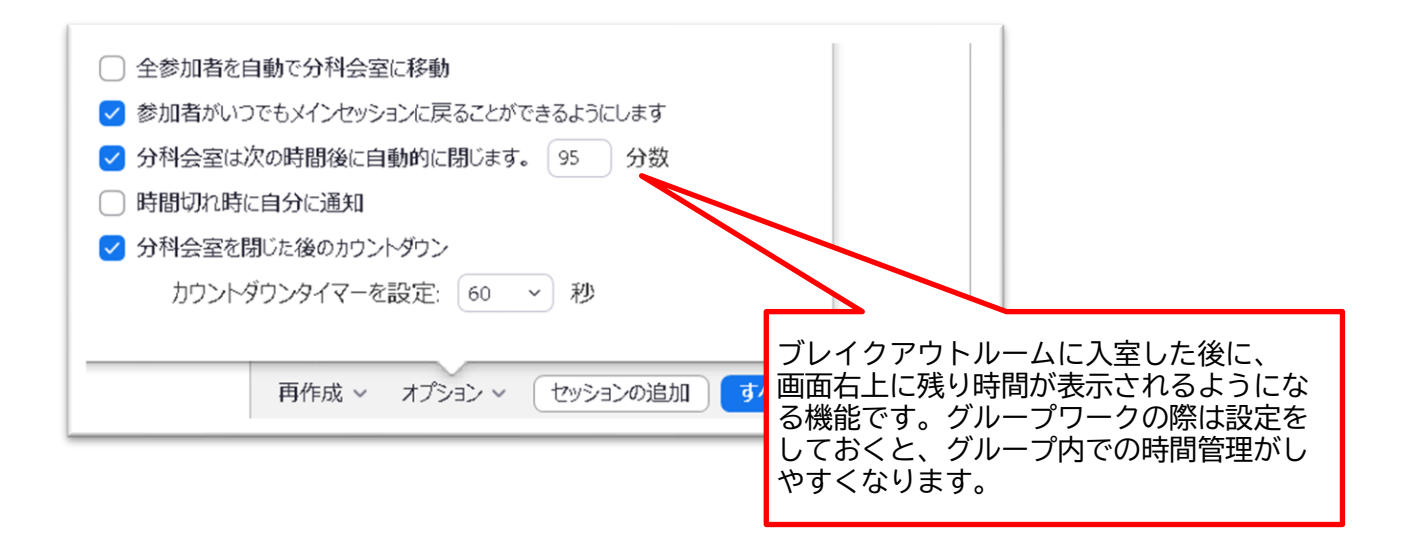

## (9)ホストにヘルプを求める場合について

ブレイクアウトルームを使用中、ホストに対してヘルプを求めることができます。事前に ファシリテーターと使い方について共有をしておくと、グループワークで問題が発生した 時に、この機能を使ってホストに連絡をすることが可能となります。

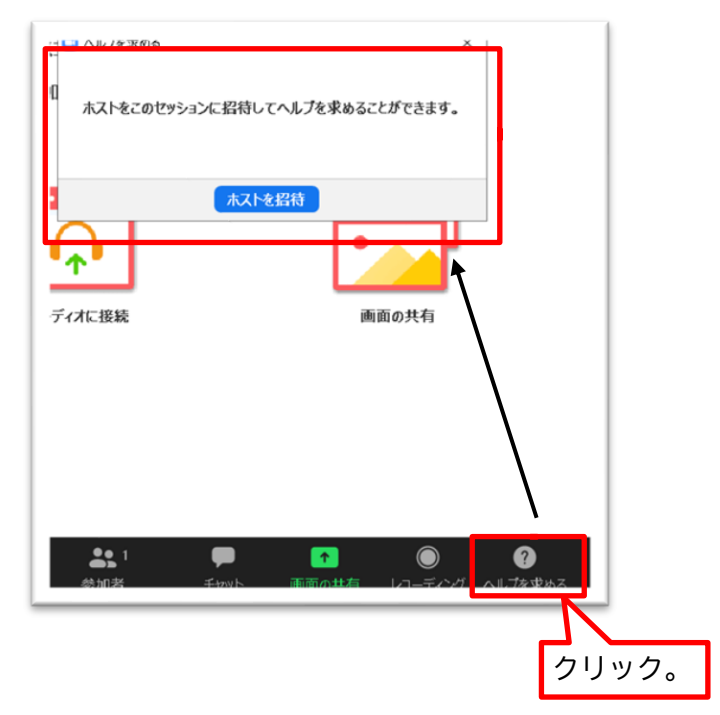

## 参考資料1 アカウントについて

1 アカウント契約について

Zoom の有料契約はプロ・ビジネス・エンタープライズとあります。本研修では 30 名~50 名程度の受講定員を想定していますので、100 人まで同時接続をすることができるプロの契 約で実施することが可能です。なお、100 人以上の利用をする場合は、追加契約が必要とな ります。

2 アカウントの設定について

Zoom にはさまざまな機能の設定(on/off)があり、Zoom アカウント毎に設定をします。こ の設定を「アカウント設定」と言います。

アカウント設定は、Zoom のホームページからサインインして設定することができ、設定 項目は約 100 あります。例えば、次のような機能設定があります。

- ・待機室を有効にするかどうか
- ・参加者が共有画面を使用できるようにするかどうか
- ・ブレイクアウトルームを使用するかどうか

一度設定すれば、頻繁に変更をする必要はありませんが、アカウントを新規契約した際には 必ず確認をすることが必要です。

## 参考資料2 Zoom ミーティングと Zoom ウェビナーの比較

Zoom で研修や会議を開催する方法として、Zoom ミーティングと Zoom ウェビナーの 2 種 類があります。当手引きでは、比較的集合研修と似た運用が可能な Zoom ミーティングを 活用した研修会運営方法を説明していますが、ミーティングとウェビナーはそれぞれに特 徴があり、研修会の規模や運営方法によって使い分けることが必要となります。

Zoom ウェビナーはホストと指定されたパネリスト(講師)のみが画面に表示され、参加 者はホストに許可された場合に発言のみ可能で、映像は表示されません。講義のみの研修 で、多くの受講者に参加していただく場合に適しています。

一方 Zoom ミーティングは参加者全員の画面が表示可能で、発言についても自由に行う ことができます。ブレイクアウトルームの使用も可能なため、グループワーク等の演習を 行う場合に適しています。

それぞれの特徴については以下の表をご覧ください。

なお、ウェビナーの活用にあたっては Zoom 社のホームページ等をご確認ください。

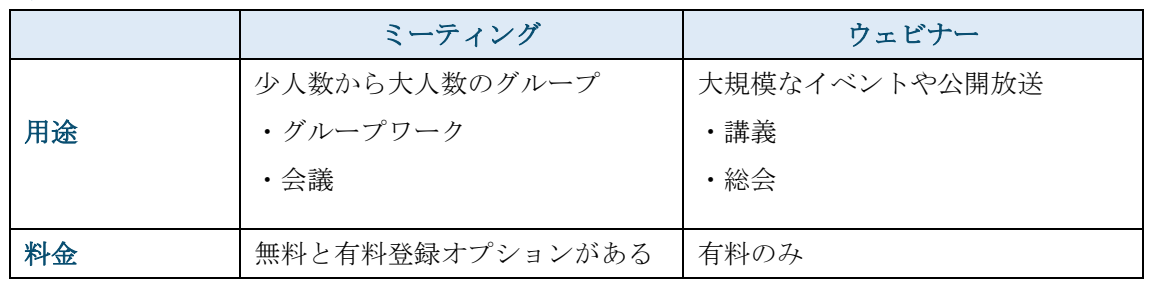

## (表1)用途及び料金について

※Zoom ヘルプセンター「ミーティングとウェビナーの比較」 を一部改変

〈https://support.zoom.us/hc/ja/articles/115005474943〉

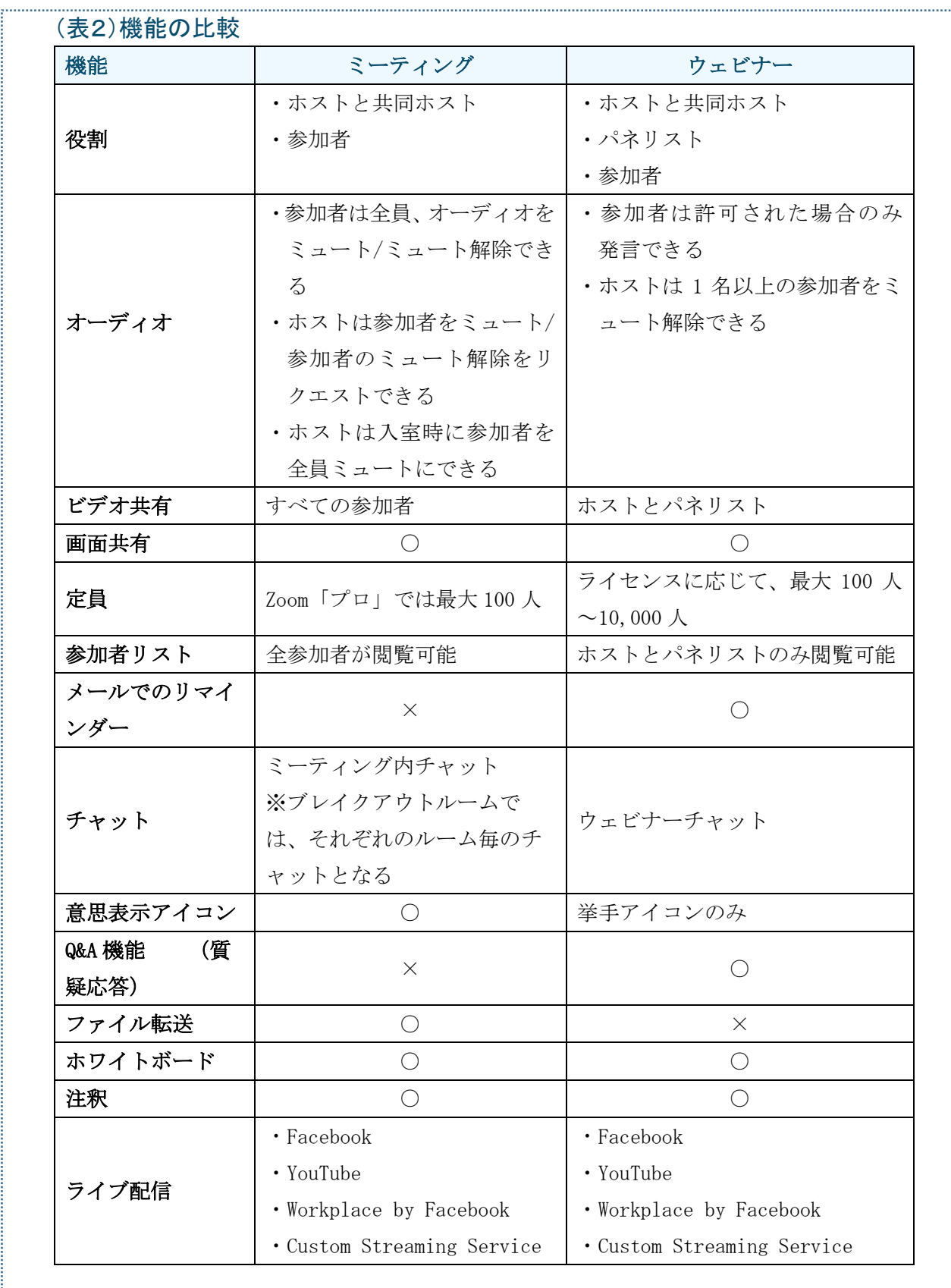

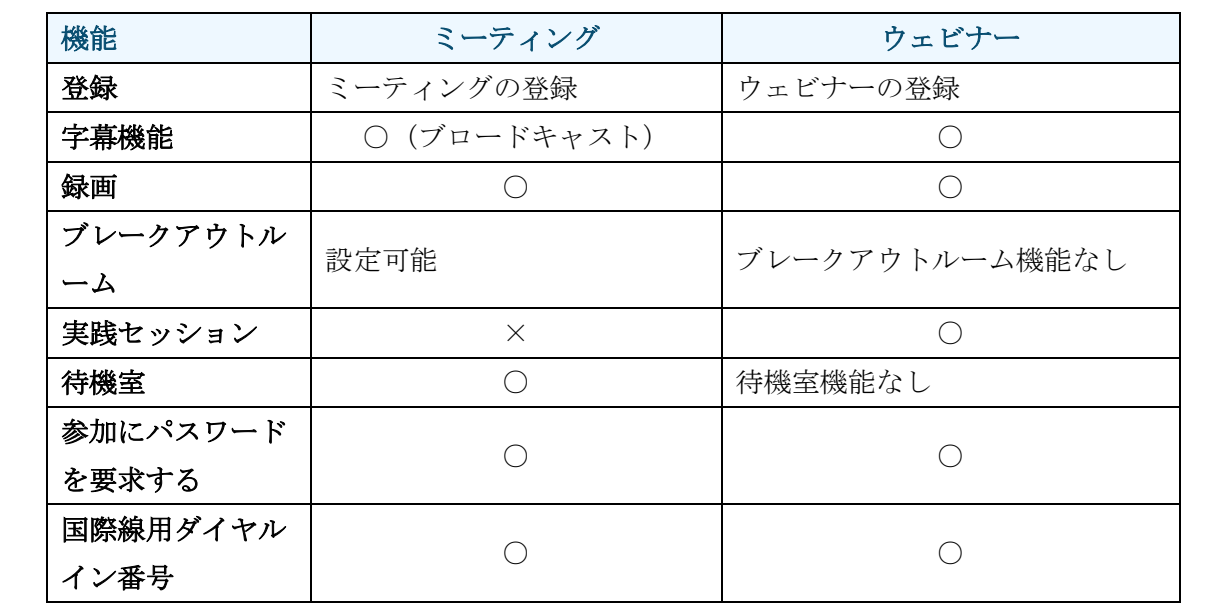

※Zoom ヘルプセンター「ミーティングとウェビナーの比較」 を一部改変 〈https://support.zoom.us/hc/ja/articles/115005474943〉